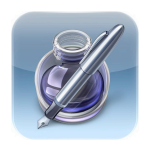

# Pages App for the iPad Basic Functions

*The Pages App for the iPad is a basic version of the powerful word processing program, Pages for Macs. It is similar to Word from Microsoft.* 

# **Opening Pages:**

- •Press on the Pages App
- •Press the + sign on the top left to start a new document
- •Press CREATE DOCUMENT
- •Choose a TEMPLATE

# **The Toolbar:**

Documents: Create new docs or open saved docs (Pages SAVES automatically) Undo: Tap to undo, long press to redo Format: Change object or text properties Insert: Add an object to the page **Other Tools: Check spelling and more** 

## **Working with Text:**

- •Double tap text to get the ruler
- •Use the ruler menu to change font, font size, font character styles and text alignment
- •Triple tapping will select an entire paragraph
- •Highlight text and use the FORMAT button on the toolbar to choose Apple designed styles
- •Press and hold to activate the magnifier

# **Working with Objects:**

Move objects: Tap to select, drag to move Text wrap options: Tap the image, tap FORMAT button, tap ARRANGE, then tap WRAP Resize: Tap and drag selection handles Rotate: Long press with TWO FINGERS, wait, and then rotate your fingers Add an object: Tap the INSERT button, choose a an object Delete and object: Tap to select, choose delete

## **Other features:**

Dictionary: Double tap the word to select it, tap DEFINE Add your own photos on a template: Tap the REPLACE button on the image to the right and select from your library

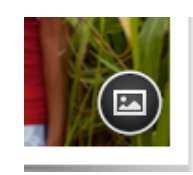

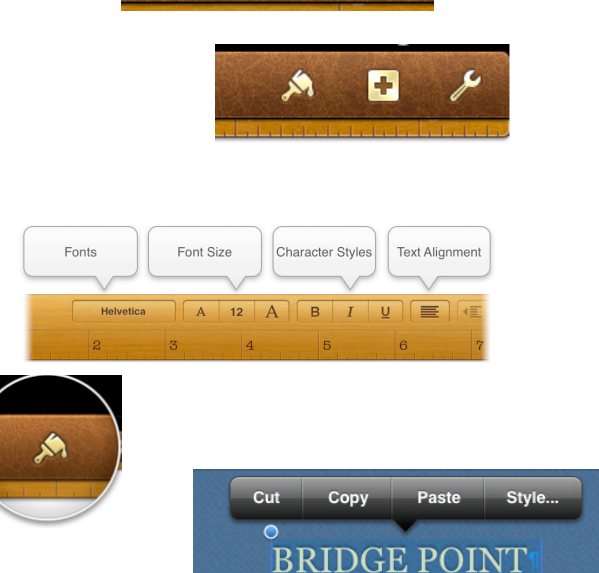

Undo

**Documents** 

Navigator: Press and hold along the right edge of the screen to activate the Navigator. Drag to preview pages or jump to other pages

#### **Sharing Your Work:**

Tap the TOOL (the wrench) and choose SHARE and PRINT to email, print, send to iTunes, or copy to WebDAV

#### **Getting Started** o Email Docume  $\equiv$  Print Share via iWork.co Send to iTunes n. Copy to iDisk **Document Setup** Copy to WebDAV Settings

#### **Organizing Your Documents:**

From the document viewer, PRESS and HOLD a document until they start wiggling FOLDERS: Drop one over another to make a folder DUPLICATE: Press the + sign on the top left to duplicate DELETE: Select a document and tap the TRASH icon Click on DONE at the top right to get out of the document editor

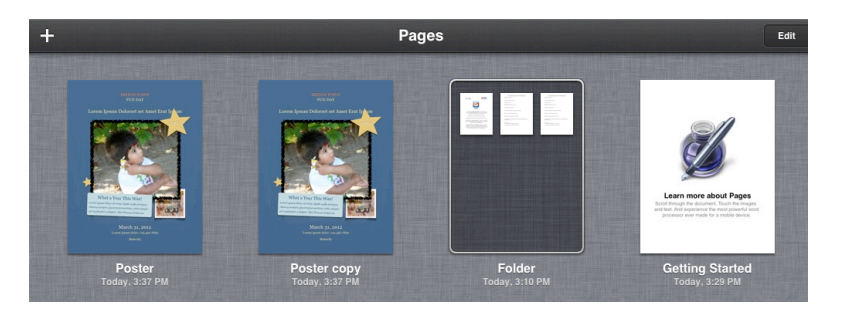

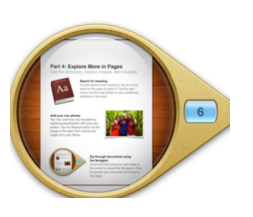